## ニフクラ ビジネスメール

# 添付ファイル保護サービス ユーザーズガイド

第 1.1 版 平成 30 年 2 月 21 日

富士通クラウドテクノロジーズ株式会社

# 目次

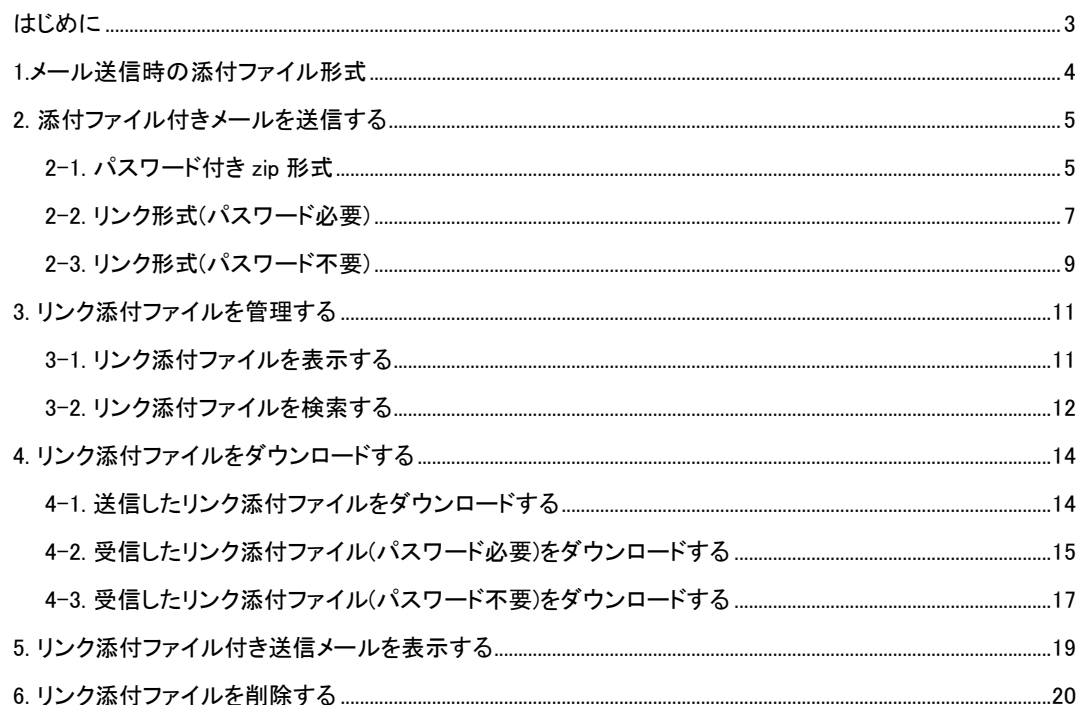

### <span id="page-2-0"></span>はじめに

#### 本ヘルプの概要

本ヘルプは、WebMail の「添付ファイル保護」機能を使用してメールを送受信する方法などを説明しています。 なお、本ヘルプに掲載されている画面は、WebMail をご利用の環境によって、実際に表示される画面と異なる 場合があります。

#### 本ヘルプ使用上の留意事項

本ヘルプに掲載されている画面は、Windows の環境で表示された画面を使用しています。 なお、WebMail をご利用の環境によって、実際に表示される画面と色合いやボタンの形などが多少異なる場合 があります。

#### 商標について

Microsoft、Windows は、米国 Microsoft Corporation の米国およびその他の国における登録商標または商標 です。

その他、本ヘルプに記載されている会社名や製品名などは、それぞれ各社の登録商標または商標です。

## <span id="page-3-0"></span>1.メール送信時の添付ファイル形式

「添付ファイル保護」機能は、添付ファイル付きメールの送信時に、添付ファイルの形式変換をシステムにより 自動で行う機能です。

送信時に変換される添付ファイルの形式には、以下のものがあります。

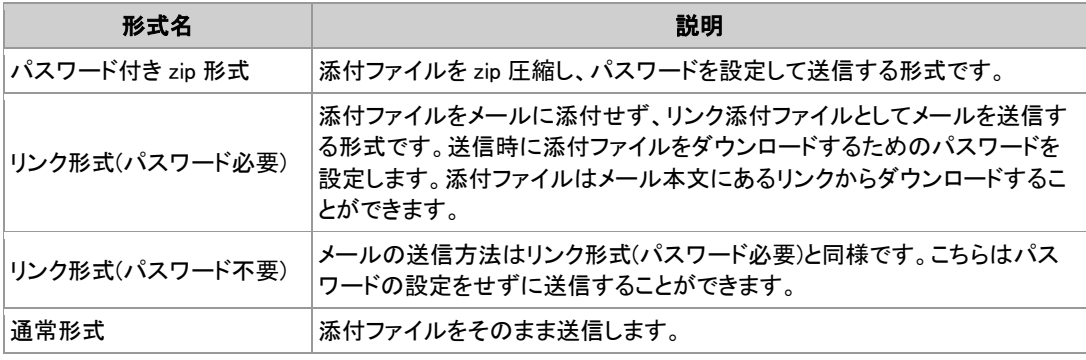

■ リンク添付ファイルとは

リンク添付ファイルとは、メールに添付されたファイルをメールから切り離して別の領域に保存し、代わり に添付ファイルを保存した場所をメール本文内に URL で示す形式の添付ファイルです。(リンク形式) リンク添付ファイルは、"リンク添付ファイル画面"から、検索、参照、削除を行うことができます。

◆ リンク添付ファイルの形式については、「2-2.リンク形式(パスワード必要)」、「2-3.リンク形式(パスワ ード不要)」

添付ファイル形式の変更

添付ファイル形式は管理者の設定によって選択されます。利用者が個別に選択することはできません。

# <span id="page-4-0"></span>2. 添付ファイル付きメールを送信する

## <span id="page-4-1"></span>2-1. パスワード付き zip 形式

1 | WebMail でメールを作成して送信します。

メールの送信については、「Web メール ユーザーズガイド」を参照してください。

2 | 添付ファイルをパスワード付き zip 形式で送信する必要がある宛先にメールを送信する場合、添付ファイ ルパスワード設定ダイアログボックスが表示されます。

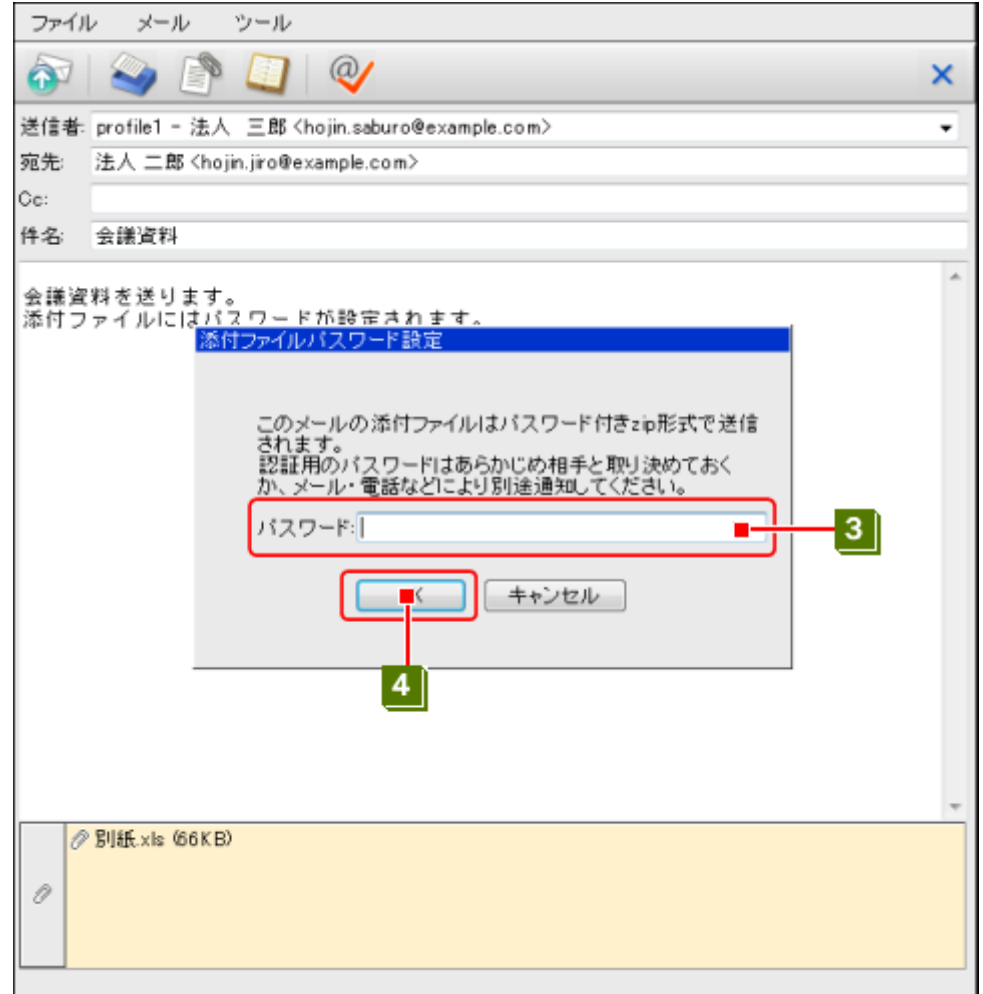

■3 | 添付ファイルパスワード設定ダイアログボックスにパスワードを入力します

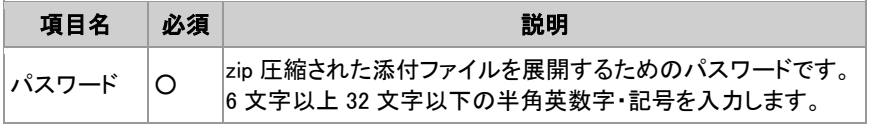

○:入力必須 一:入力任意

 $\overline{4}$ 添付ファイルパスワード設定ダイアログボックスの、[OK]ボタンをクリックします。

5 | 添付ファイルパスワード設定ダイアログボックスが閉じ、メールが送信されます。

#### (3) パスワードを相手に伝えるには 設定したパスワードは自動で送信先に通知はされません。別途、メールや電話等でパスワードを伝えて ください。

パスワードを忘れてしまったら 設定したパスワードを確認、変更することはできません。パスワードを忘れてしまった場合は、再度メー ルを作成し、送信してください。

#### <span id="page-6-0"></span>2-2. リンク形式(パスワード必要)

1 WebMail でメールを作成して送信します。

メールの送信については、「Web メール ユーザーズガイド」を参照してください。

2 | 添付ファイルをリンク形式(パスワード必要)で送信する必要がある宛先にメールを送信する場合、添付フ ァイルパスワード設定ダイアログボックスが表示されます。

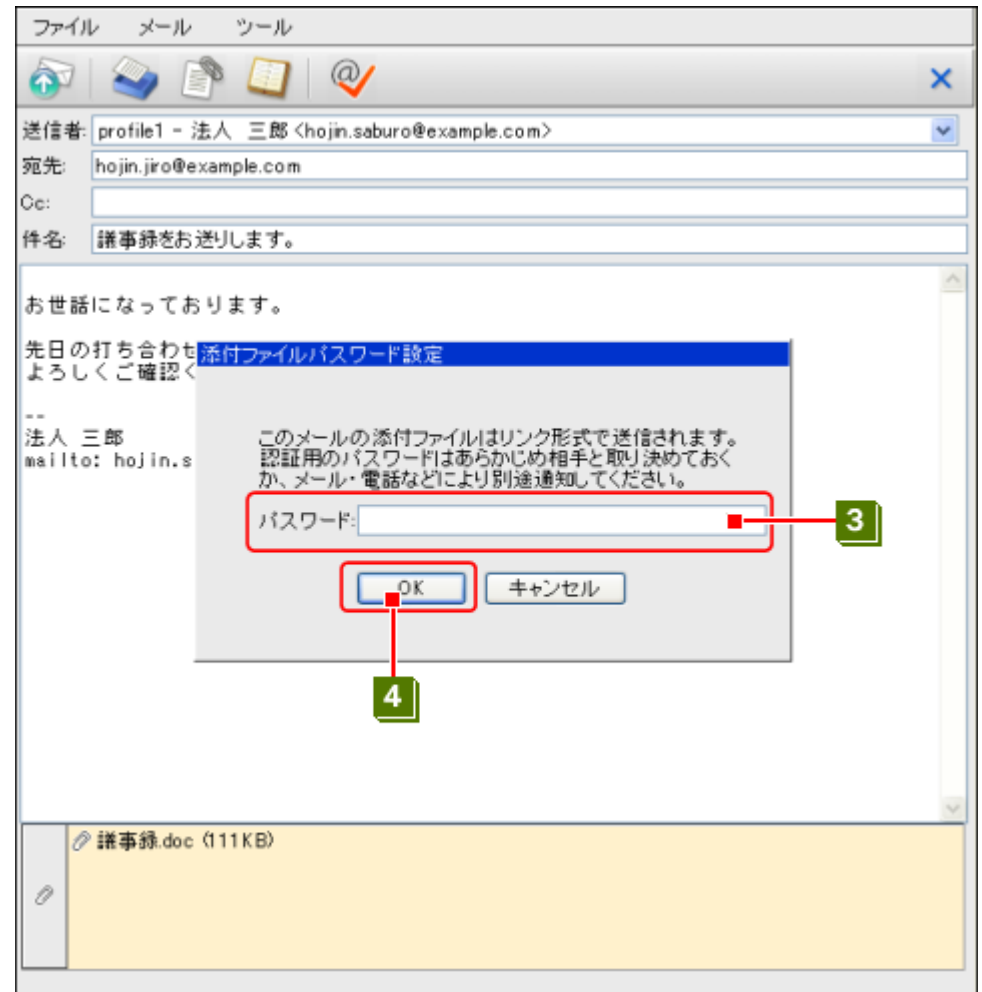

3 赤付ファイルパスワード設定ダイアログボックスにパスワードを入力します

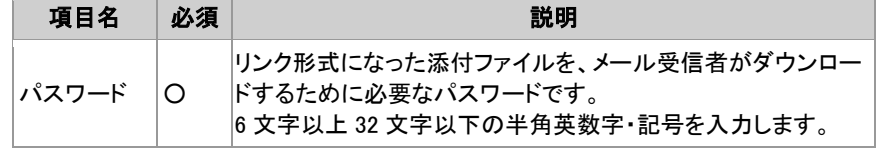

○:入力必須 一:入力任意

添付ファイルパスワード設定ダイアログボックスの、[OK]ボタンをクリックします。  $\overline{4}$ 

5 パスワード入力ダイアログボックスが閉じ、メールが送信されます。

#### 3 パスワードを相手に伝えるには

設定したパスワードは自動で送信先に通知されません。別途、メールや電話等でパスワードを伝えてくだ さい。

パスワードを忘れてしまったら

 設定したパスワードを確認、変更することはできません。パスワードを忘れてしまった場合は、再度メー ルを作成し、送信してください。

■ 添付ファイルを確認するには

リンク形式の場合、送信済みのメールから添付ファイルを確認することができません。添付ファイルを確 認するには、リンク添付ファイル一覧画面から行います。

- 「3-1.リンク添付ファイルを表示する」
- 「3-2.リンク添付ファイルを検索する」
- 送信後に添付を取り消すには

例えば、添付するファイルを間違えて送信してしまった場合などに、添付ファイルを削除することで受信 者がダウンロードできないようにすることができます。

■ 「6.リンク添付ファイルを削除する」

#### <span id="page-8-0"></span>2-3. リンク形式(パスワード不要)

1 WebMail でメールを作成して送信します。

WebMail でのメール送信については、「Web メール ユーザーズガイド」を参照してください。

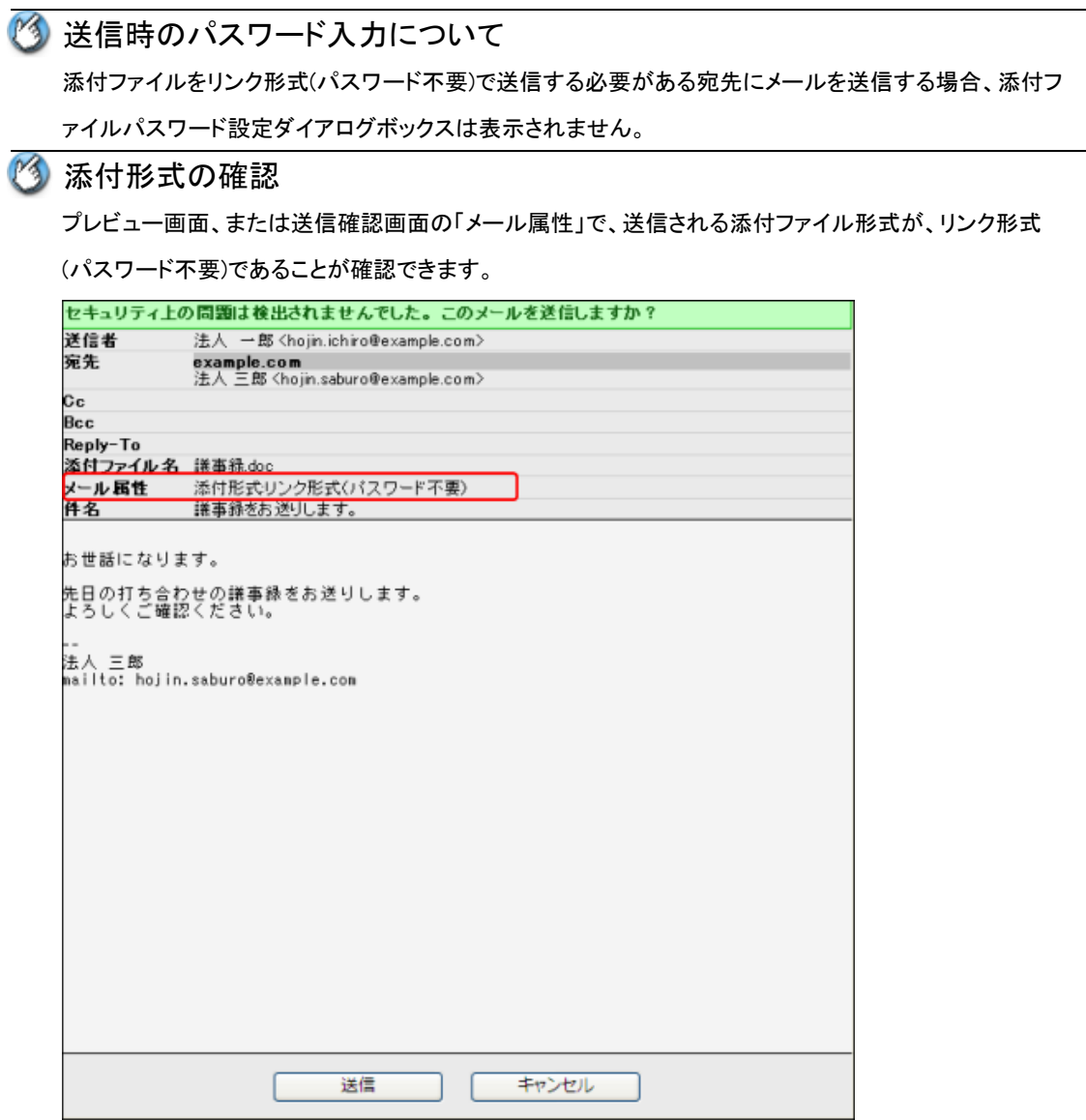

2 メールが送信されます。

添付ファイルを確認するには

リンク形式の場合、送信済みのメールから添付ファイルを確認することができません。添付ファイルを確 認するには、リンク添付ファイル一覧画面から行います。

■ 「3-1.リンク添付ファイルを表示する」

■ 「3-2.リンク添付ファイルを検索する」

3 送信後に添付を取り消すには

例えば、添付するファイルを間違えて送信してしまった場合などに、添付ファイルを削除することで受信 者がダウンロードできないようにすることができます。

■ 「6.リンク添付ファイルを削除する」

<span id="page-10-1"></span><span id="page-10-0"></span>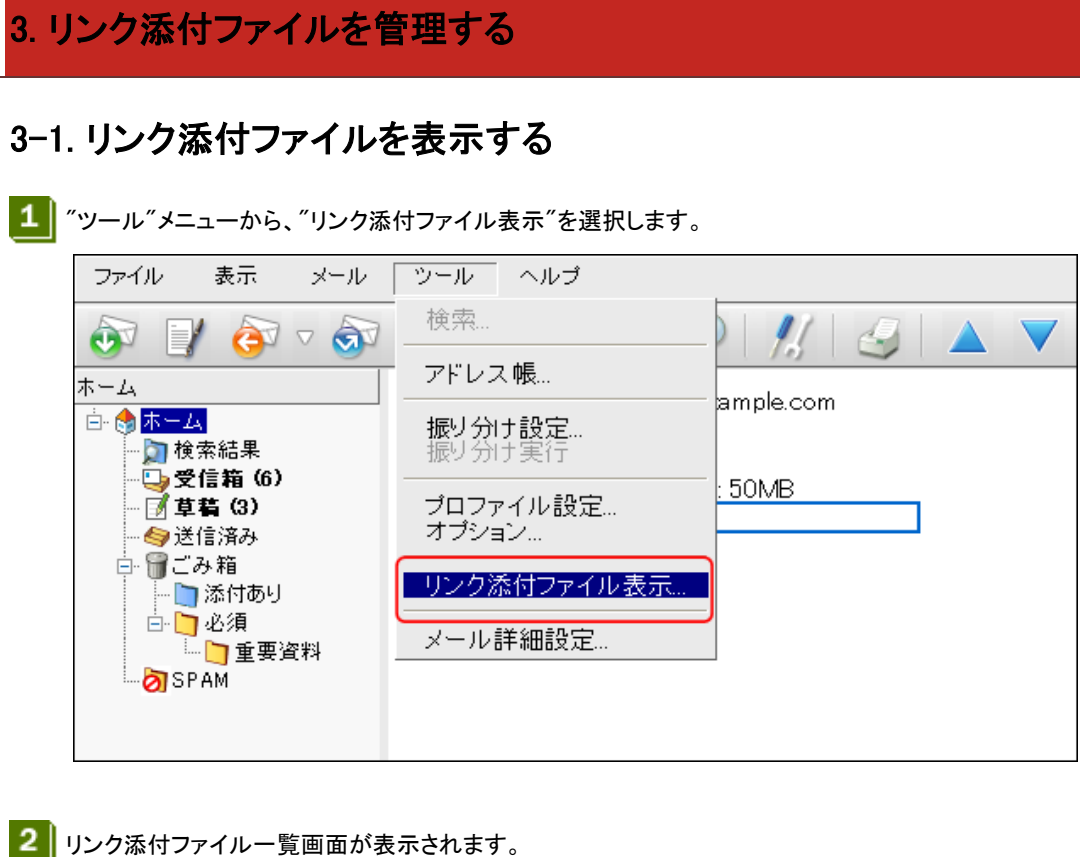

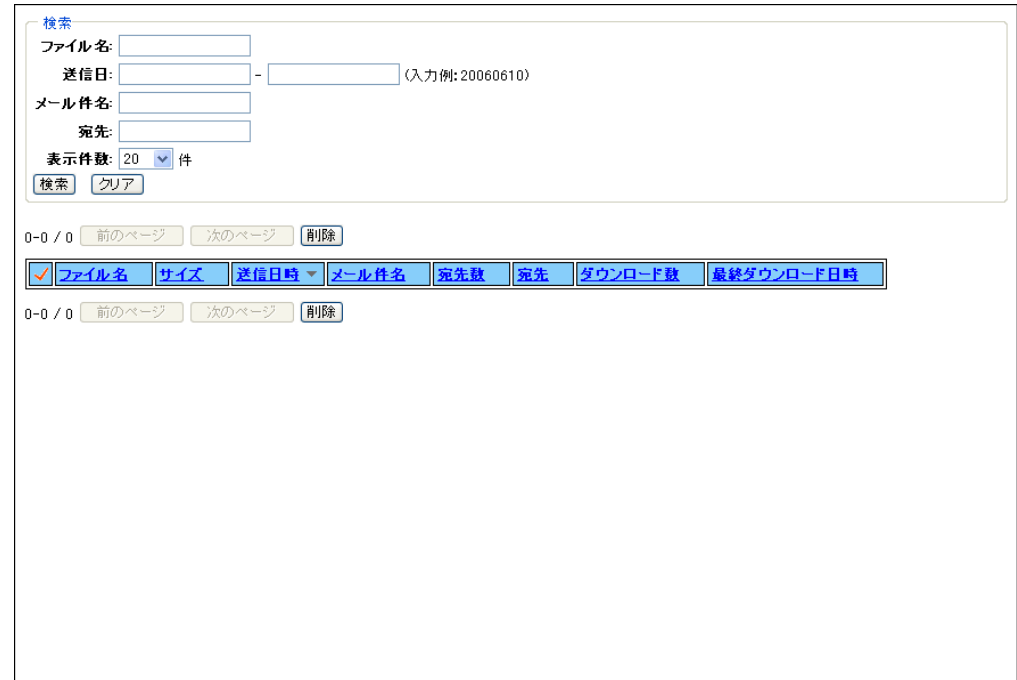

# <span id="page-11-0"></span>3-2. リンク添付ファイルを検索する

■1 リンク添付ファイル一覧画面上側の各項目に検索条件を入力します。

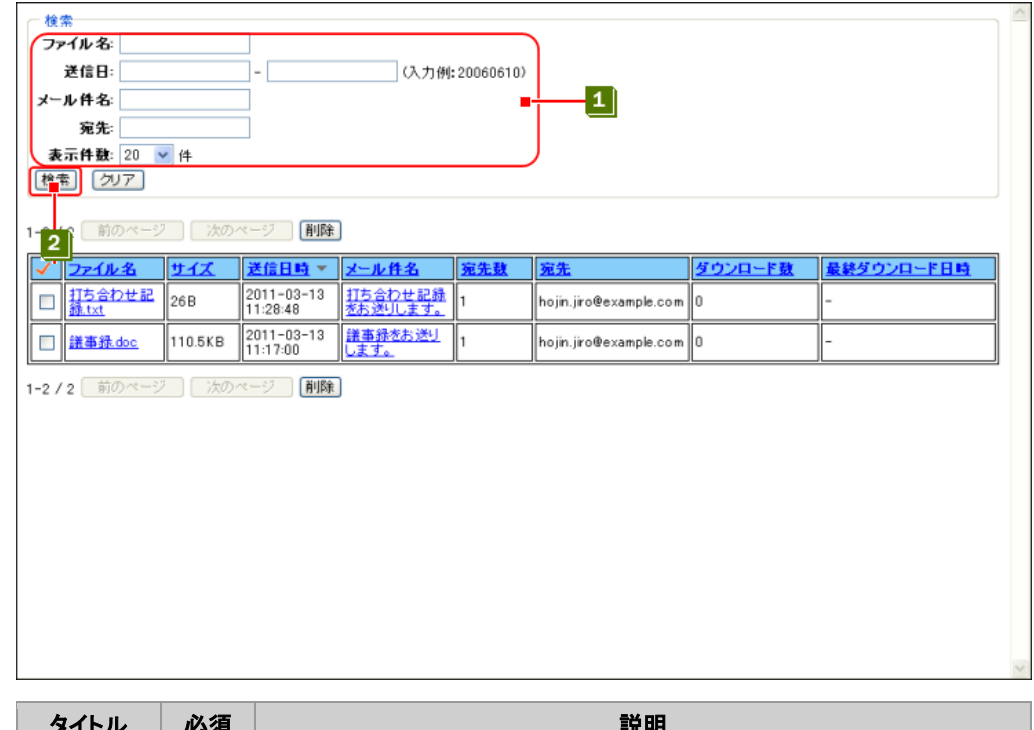

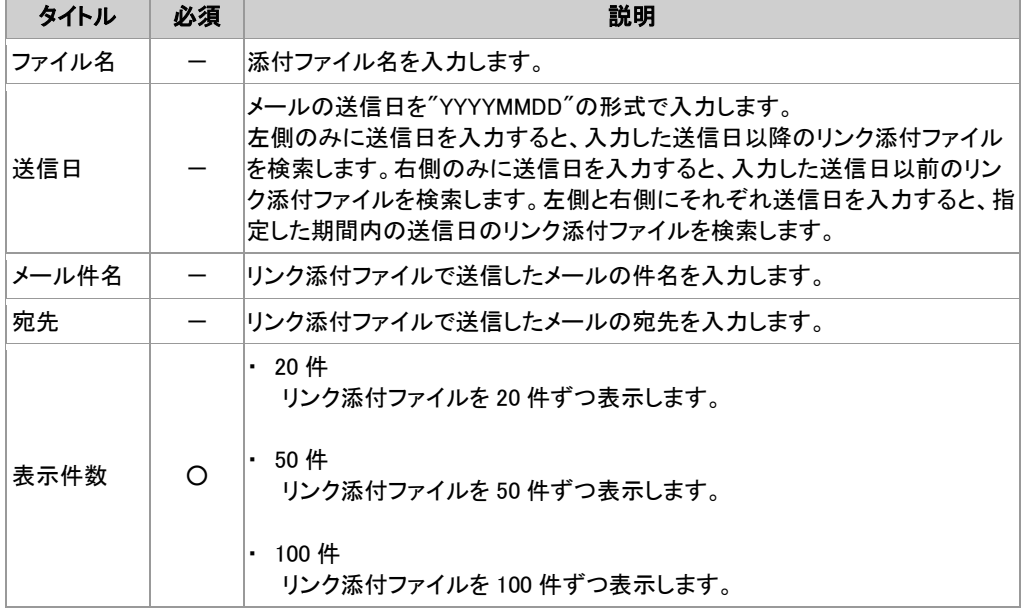

○:入力必須 一:入力任意

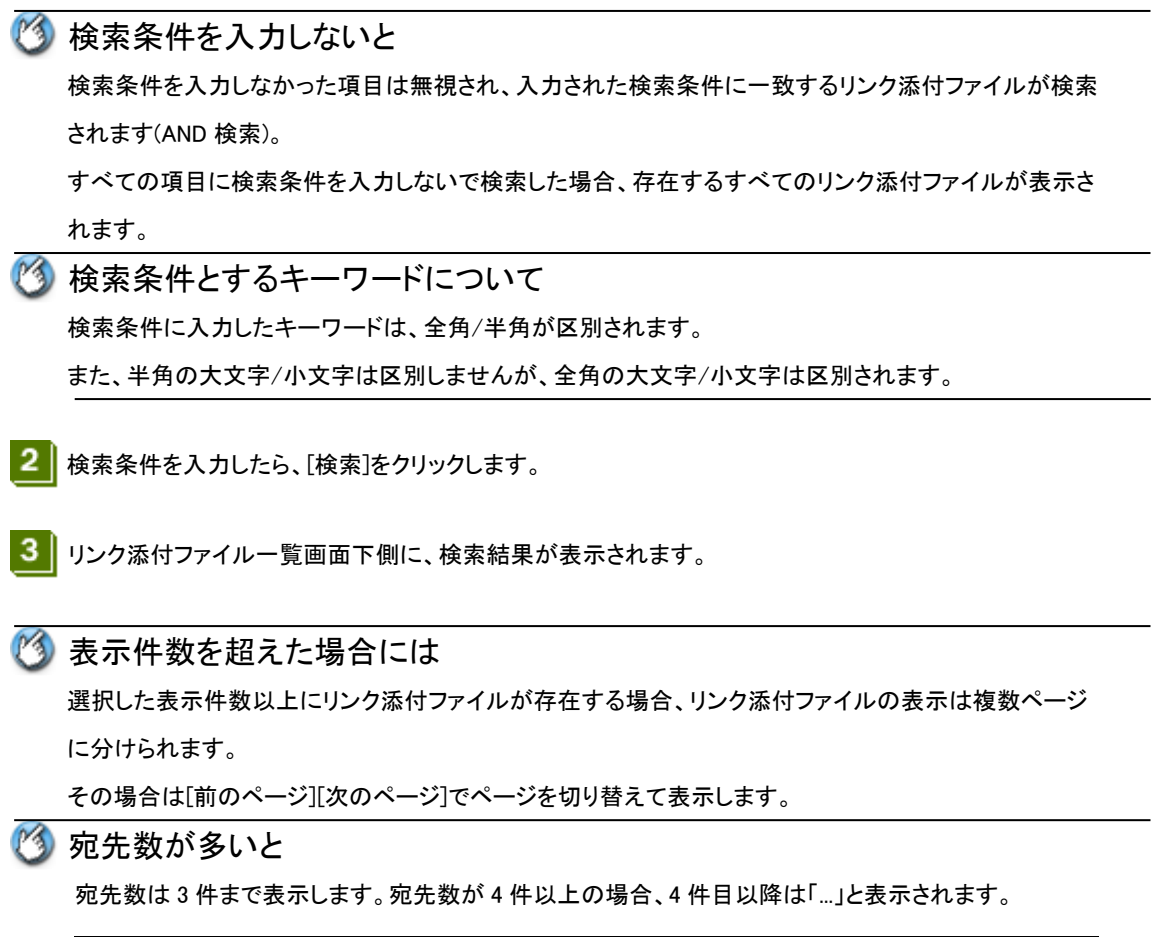

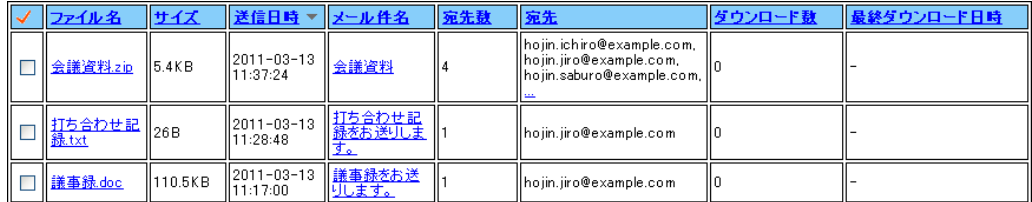

「...」をクリックすると、4件目以降の宛先もすべて表示されます。

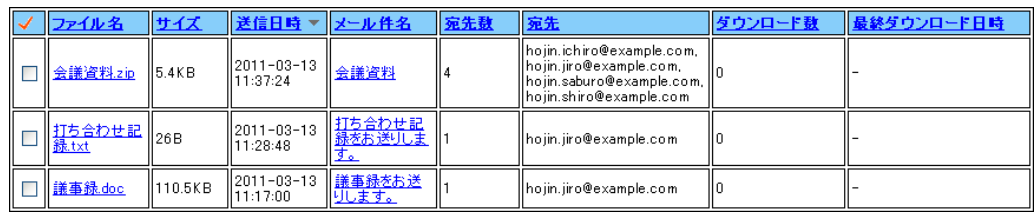

#### ■ ソートについて

リンク添付ファイル一覧画面下側に表示されるリストは、ソートすることができます。

 "ファイル名"、"サイズ"、"送信日時"、"メール件名"、"宛先数"、"宛先"の各項目をクリックすることで、 リストがソートされます。

なお、デフォルトでは"送信日時"でソートされています。

# <span id="page-13-0"></span>4. リンク添付ファイルをダウンロードする

### <span id="page-13-1"></span>4-1. 送信したリンク添付ファイルをダウンロードする

1 リンク添付ファイル一覧画面でダウンロードしたい添付ファイルを検索します。 23-2.リンク添付ファイルを検索する

■<mark>2</mark> リンク添付ファイル一覧画面の下側に表示された検索結果から、ダウンロードしたいファイル名をクリック します。

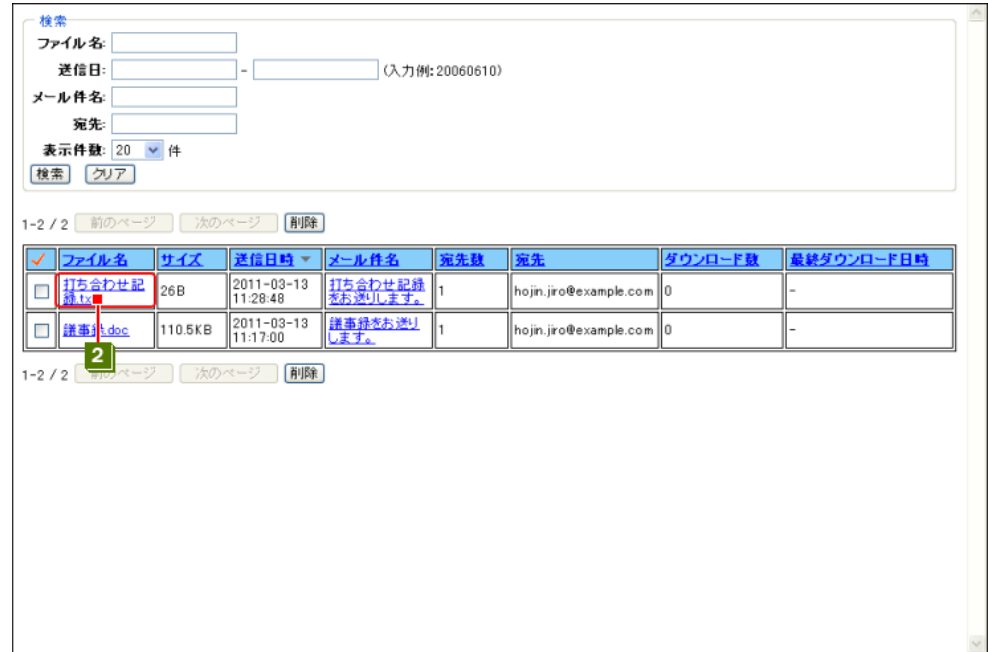

3 | 添付ファイルをダウンロードすることができます。

添付ファイルをダウンロードできない場合 ファイル名をクリックすると、ダイアログボックスが表示されてダウンロードできない場合があります。 この場合、すでに該当する添付ファイルは削除されています。

### <span id="page-14-0"></span>4-2. 受信したリンク添付ファイル(パスワード必要)をダウンロードする

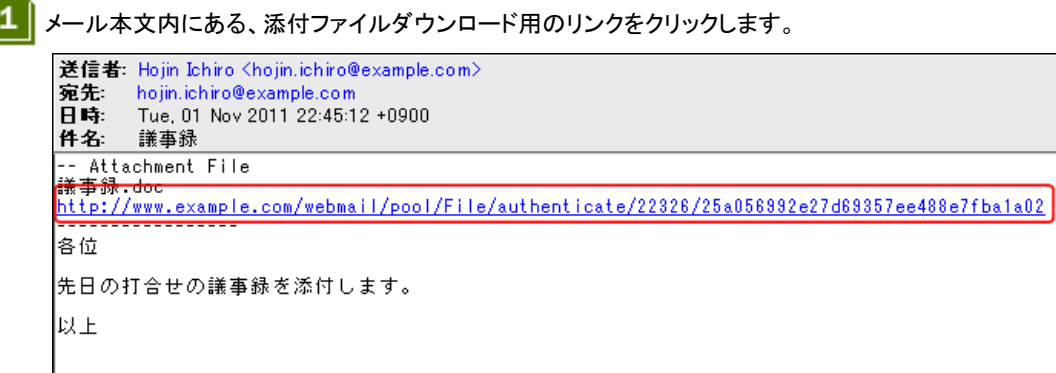

2 パスワード入力画面が表示されたら、送信者から伝えられたパスワードを入力し、[OK]をクリックします。

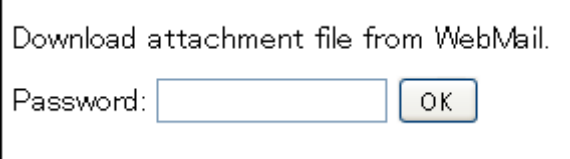

<mark>3</mark> 添付ファイルダウンロード画面が表示されます。添付ファイルが一つの場合は、画面下側の[Download] をクリックします。

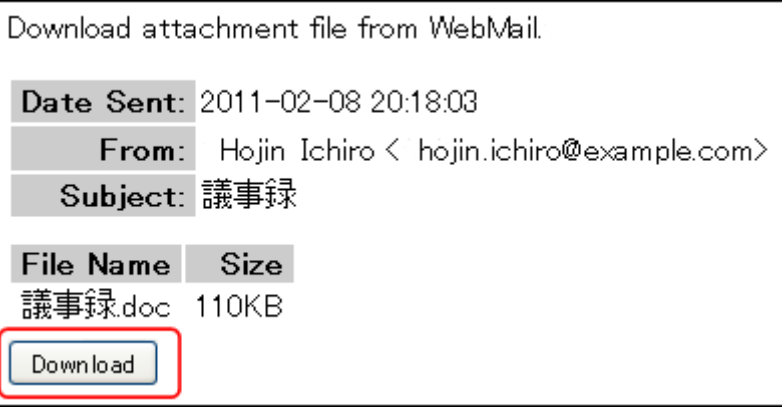

添付ファイルが複数の場合は、ダウンロードしたいファイルの左側にあるチェックボックスをチェックし、 画面下側の[Download]をクリックします。

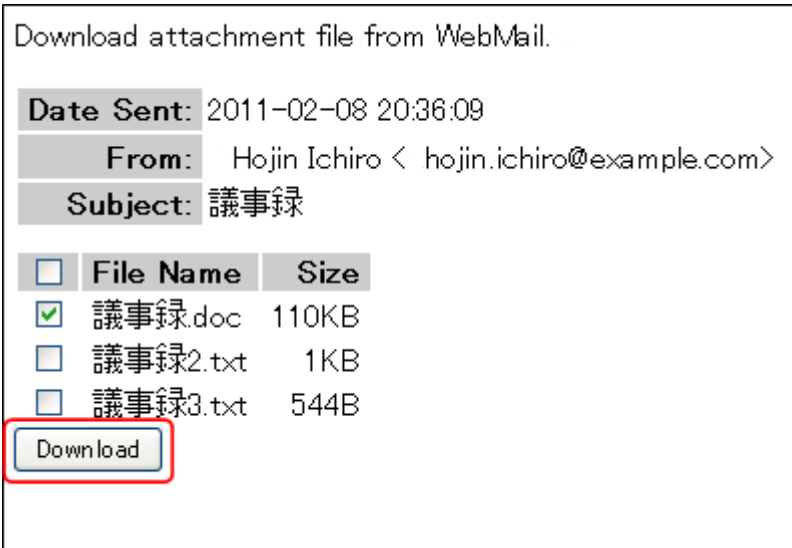

ファイル一覧の左上にあるチェックボックスをクリックすることで、すべてのファイルを選択することができ ます。すべて選択されている状態で再度クリックすると、チェックをすべて解除することができます。

■ 添付ファイルをダウンロードすることができます。

複数の添付ファイルのダウンロードについて 複数の添付ファイルを選択した場合、添付ファイルは zip 形式で一つのファイルにまとめてダウンロード されます。

#### <span id="page-16-0"></span>4-3. 受信したリンク添付ファイル(パスワード不要)をダウンロードする

1 メール本文内にある、添付ファイルダウンロード用のリンクをクリックします。

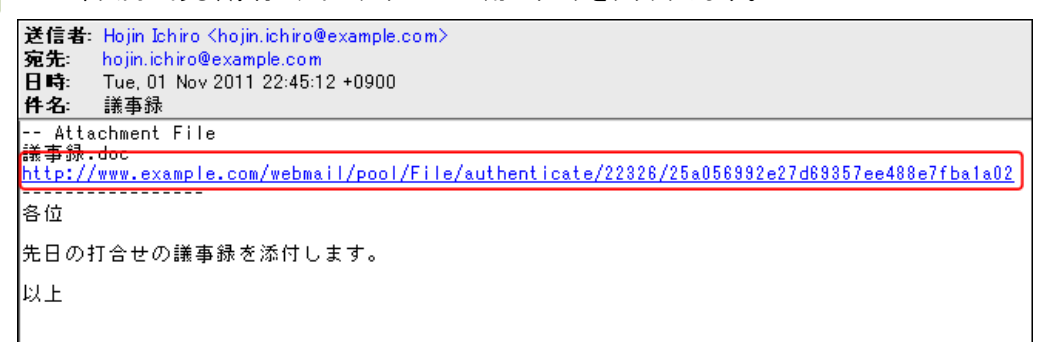

2 赤付ファイルダウンロード画面が表示されます。添付ファイルが一つの場合は、画面下側の[Download] をクリックします。

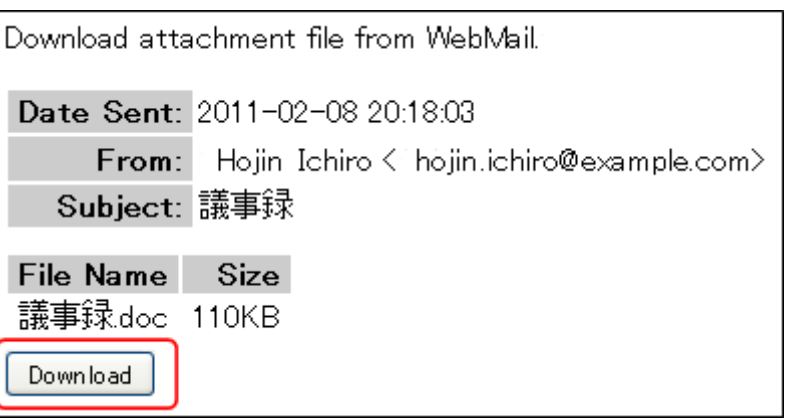

添付ファイルが複数の場合は、ダウンロードしたいファイルの左側にあるチェックボックスをチェックし、 画面下側の[Download]をクリックします。

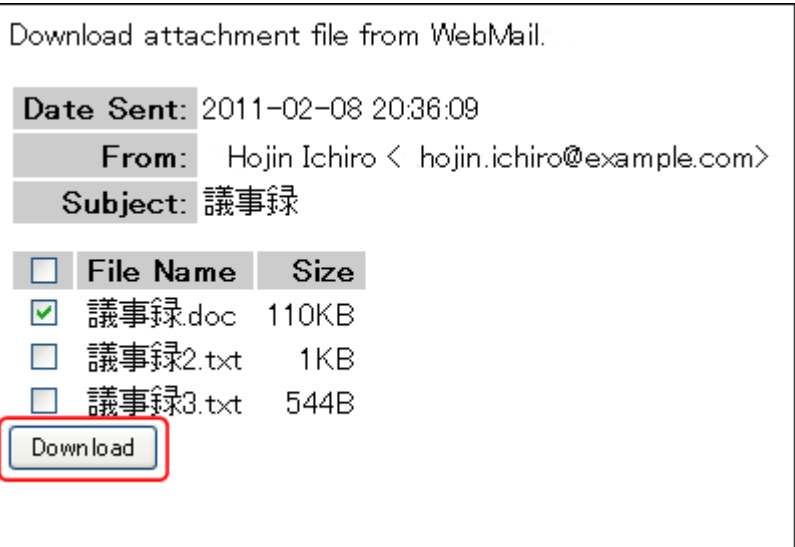

ファイル一覧の左上にあるチェックボックスをクリックすることで、すべてのファイルを選択することができ ます。すべて選択されている状態で再度クリックすると、チェックをすべて解除することができます。

- 3 | 添付ファイルをダウンロードすることができます。
- ◎ 複数の添付ファイルのダウンロードについて 複数の添付ファイルを選択した場合、添付ファイルは zip 形式で一つのファイルにまとめられてダウンロ ードされます。

# <span id="page-18-0"></span>5. リンク添付ファイル付き送信メールを表示する

1 リンク添付ファイル一覧画面で表示したいリンク添付ファイル付きメールを検索します。 ■ 「3-2.リンク添付ファイルを検索する」

■2 リンク添付ファイル一覧画面の下側に表示された検索結果から、表示したいメール件名をクリックします。

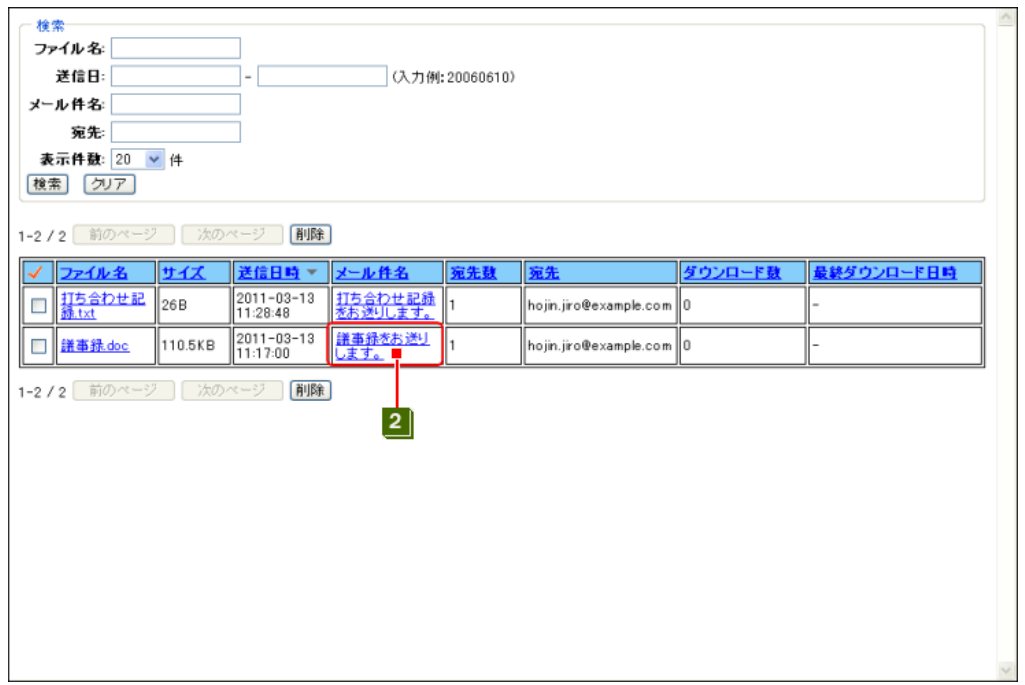

3 別ウィンドウでメール表示画面が表示され、メールの内容を確認することができます。

#### メールを表示できない場合

メール件名をクリックすると、ダイアログボックスが表示されてメールが表示できない場合があります。 この場合、ファイルが添付されていた元のメールはすでに削除されています。

# <span id="page-19-0"></span>6. リンク添付ファイルを削除する

1 リンク添付ファイル一覧画面で削除したい添付ファイルを検索します。

■ 「3-2.リンク添付ファイルを検索する」

■2 リンク添付ファイル一覧画面の下側に表示された検索結果から、削除したい添付ファイルの左端のチェッ クボックスをチェックします。

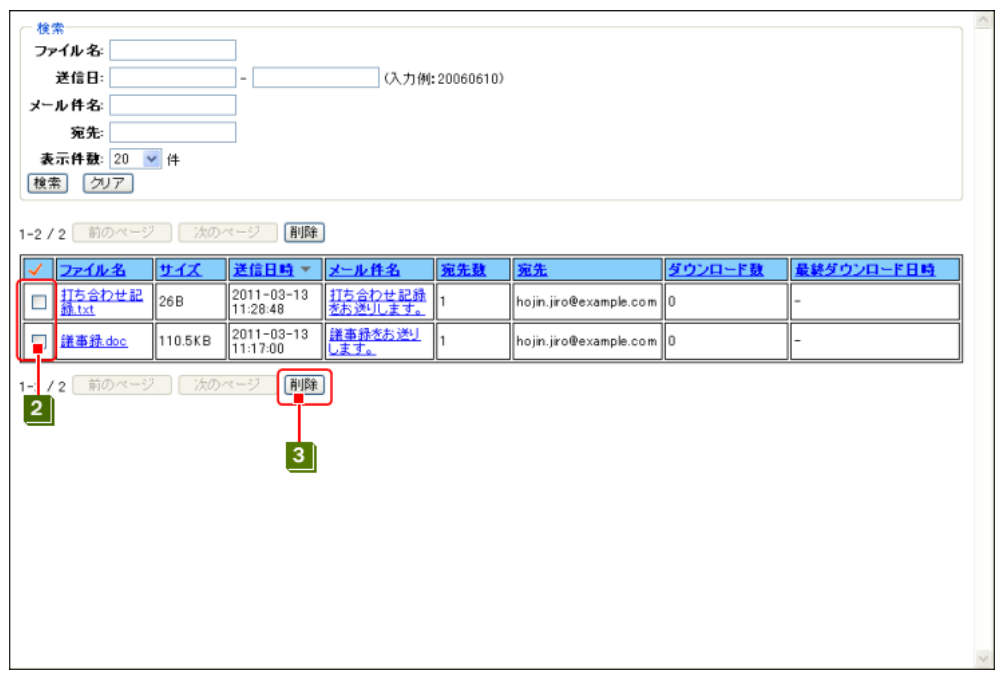

3 チェックが終わったら、[削除]をクリックします。

#### ◎ 複数の添付ファイル削除する場合は

一度に複数の添付ファイルを削除することができます。削除したい添付ファイルのチェックボックスをすべ てチェックしてから、[削除]をクリックしてください。

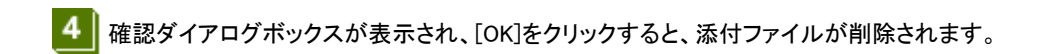

- 送信者がリンク添付ファイル付きメールを削除すると 送信者がリンク添付ファイル付きメールを削除すると、削除されたメールの受信者はそのメールに添付さ れていたファイルをダウンロードすることができなくなります。 一度削除した添付ファイルを元に戻すことはできません。
- 受信者がリンク添付ファイル付きメールを削除すると 受信者がリンク添付ファイル付きメールを削除しても、添付ファイルは削除されません。そのため、同じメ ールを受け取った別の受信者は引き続き添付ファイルをダウンロードすることができます。